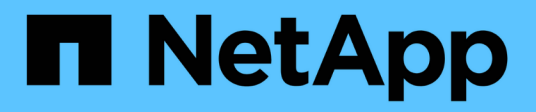

# **Informazioni sulla pagina delle risorse**

Cloud Insights

NetApp April 16, 2024

This PDF was generated from https://docs.netapp.com/itit/cloudinsights/concept\_asset\_page\_overview.html on April 16, 2024. Always check docs.netapp.com for the latest.

# **Sommario**

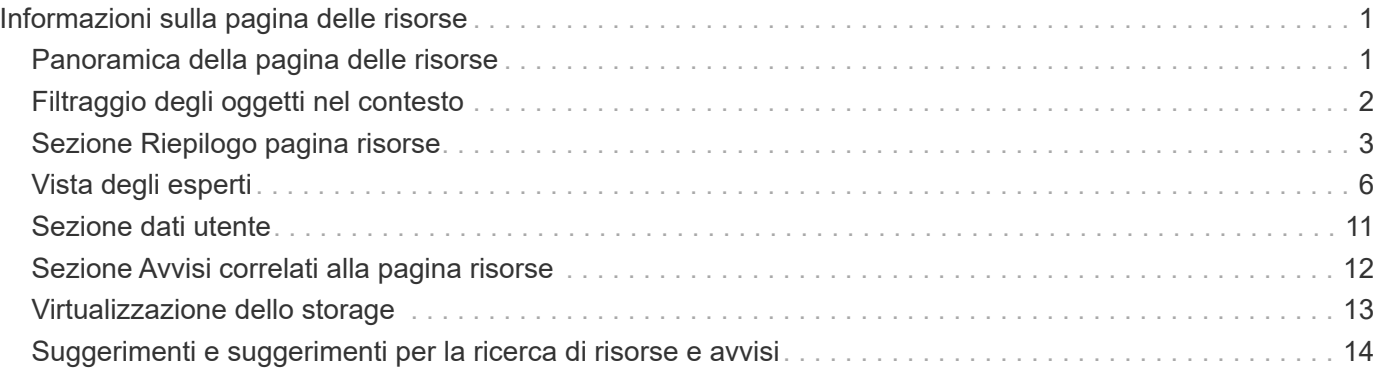

# <span id="page-2-0"></span>**Informazioni sulla pagina delle risorse**

# <span id="page-2-1"></span>**Panoramica della pagina delle risorse**

Le pagine delle risorse riepilogano lo stato corrente di una risorsa e contengono collegamenti a informazioni aggiuntive sulla risorsa e sulle risorse correlate.

# **Tipi di pagine di risorse**

Cloud Insights fornisce pagine di risorse per le seguenti risorse:

- Macchina virtuale
- SVM (Storage Virtual Machine)
- Volume
- Volume interno
- Host (incluso hypervisor)
- Pool di storage
- Storage
- Datastore
- Applicazione
- Nodo storage
- Qtree
- Disco
- VMDK
- Porta
- Switch
- Fabric

## **Modifica dell'intervallo di tempo dei dati visualizzati**

Per impostazione predefinita, una pagina delle risorse visualizza le ultime 24 ore di dati; tuttavia, è possibile modificare il segmento di dati visualizzato selezionando un altro intervallo di tempo fisso o un intervallo di tempo personalizzato per visualizzare un numero inferiore o superiore di dati.

È possibile modificare l'intervallo temporale dei dati visualizzati utilizzando un'opzione che si trova in ogni pagina di risorsa, indipendentemente dal tipo di risorsa. Per modificare l'intervallo di tempo, fare clic sull'intervallo di tempo visualizzato nella barra superiore e scegliere uno dei seguenti segmenti di tempo:

- Ultimi 15 minuti
- Ultimi 30 minuti
- Ultimi 60 minuti
- Ultime 2 ore
- Ultime 3 ore (impostazione predefinita)
- Ultime 6 ore
- Ultime 12 ore
- Ultime 24 ore
- Ultimi 2 giorni
- Ultimi 3 giorni
- Ultimi 7 giorni
- Ultimi 30 giorni
- Intervallo di tempo personalizzato

L'intervallo di tempo personalizzato consente di selezionare fino a 31 giorni consecutivi. È inoltre possibile impostare l'ora di inizio e l'ora di fine del giorno per questo intervallo. L'ora di inizio predefinita è 12:00 AM nel primo giorno selezionato e l'ora di fine predefinita è 11:59 PM nell'ultimo giorno selezionato. Fare clic su Apply (Applica) per applicare l'intervallo di tempo personalizzato alla pagina delle risorse.

Le informazioni contenute in una sezione di riepilogo delle pagine di asset, nonché in qualsiasi tabella o widget personalizzati sulla pagina, vengono aggiornate automaticamente in base all'intervallo di tempo selezionato. La frequenza di aggiornamento corrente viene visualizzata nell'angolo in alto a destra della sezione Riepilogo e in tutte le tabelle o i widget pertinenti della pagina.

# **Aggiungi widget personalizzati**

È possibile aggiungere widget personalizzati a qualsiasi pagina di risorse. I widget aggiunti verranno visualizzati nelle pagine delle risorse per tutti gli oggetti di quel tipo. Ad esempio, l'aggiunta di un widget personalizzato a una pagina di risorse di storage consente di visualizzare tale widget nelle pagine di risorse per tutte le risorse di storage.

# <span id="page-3-0"></span>**Filtraggio degli oggetti nel contesto**

Durante la configurazione di un widget nella landing page di una risorsa, è possibile impostare i filtri *in-context* in modo da visualizzare solo gli oggetti direttamente correlati alla risorsa corrente. Per impostazione predefinita, quando si aggiunge un widget, vengono visualizzati *tutti* oggetti del tipo selezionato nell'ambiente. I filtri contestuali consentono di visualizzare solo i dati relativi alla risorsa corrente.

Nella maggior parte delle pagine di destinazione delle risorse, i widget consentono di filtrare gli oggetti correlati alla risorsa corrente. Nei menu a discesa dei filtri, i tipi di oggetti che visualizzano un'icona di collegamento

S può essere filtrato nel contesto in base alla risorsa corrente.

Ad esempio, in una pagina di risorse di storage, è possibile aggiungere un widget di grafico a barre per visualizzare i principali IOPS sui volumi interni solo su tale storage. Per impostazione predefinita, quando si aggiunge un widget, vengono visualizzati *tutti* i volumi interni nell'ambiente.

Per visualizzare solo i volumi interni sulla risorsa di storage corrente, procedere come segue:

## **Fasi**

- 1. Aprire una pagina delle risorse per qualsiasi risorsa **Storage**.
- 2. Fare clic su **Edit** (Modifica) per aprire la pagina delle risorse in modalità Edit (Modifica).
- 3. Fare clic su **Add Widget** (Aggiungi widget) e selezionare *Bar Chart*.
- 4. Selezionare **Internal Volume** (Volume interno) per il tipo di oggetto da visualizzare sul grafico a barre. Si

noti che il tipo di oggetto del volume interno presenta un'icona di collegamento  $\circ$  accanto ad esso. L'icona "Linked" è attivata per impostazione predefinita.

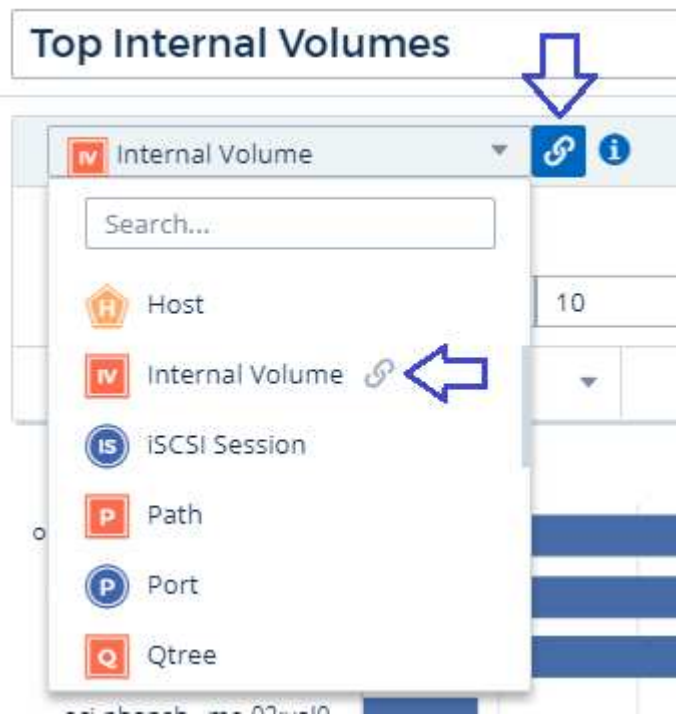

- 5. Scegli *IOPS Total* e imposta eventuali filtri aggiuntivi.
- 6. Chiudere il campo **Roll Up** facendo clic sulla [X] accanto. Viene visualizzato il campo **Mostra**.
- 7. Scegli di mostrare i primi 10.
- 8. Salvare il widget.

Il grafico a barre mostra solo i volumi interni che risiedono nella risorsa di storage corrente.

Il widget viene visualizzato nelle pagine delle risorse per tutti gli oggetti di storage. Quando il collegamento incontext è attivato nel widget, il grafico a barre mostra i dati dei volumi interni relativi solo alla risorsa di storage attualmente visualizzata.

Per scollegare i dati dell'oggetto, modificare il widget e fare clic sull'icona del collegamento  $\sigma$  accanto al tipo di oggetto. Il collegamento viene disattivato  $\ddot{\mathcal{C}}$  il grafico mostra i dati per *tutti* gli oggetti nel tuo ambiente.

È anche possibile utilizzare ["](https://docs.netapp.com/it-it/cloudinsights/concept_dashboard_features.html#variables)**[variabili speciali nei widget](https://docs.netapp.com/it-it/cloudinsights/concept_dashboard_features.html#variables)**["](https://docs.netapp.com/it-it/cloudinsights/concept_dashboard_features.html#variables) per visualizzare le informazioni relative alle risorse nelle landing page.

# <span id="page-4-0"></span>**Sezione Riepilogo pagina risorse**

La sezione Summary (Riepilogo) di una pagina asset visualizza informazioni generali su una risorsa, tra cui se le metriche o le policy sulle performance sono fonte di preoccupazione. Le aree potenzialmente problematiche sono indicate da un cerchio

#### rosso.

Le informazioni contenute nella sezione di riepilogo, nonché in qualsiasi tabella o widget personalizzati nella pagina di asset, vengono aggiornate automaticamente in base all'intervallo di tempo selezionato. È possibile visualizzare la frequenza di aggiornamento corrente nell'angolo superiore destro della sezione Riepilogo, nelle tabelle e in qualsiasi widget personalizzato.

#### **Virtual Machine Summary**

 $C<sub>5m</sub>$ 

**Power State:** On

**Guest State:** Running

Datastore: i-00cc58b5c47a69271

**CPU Utilization - Total:** 13.82%

**Memory Utilization - Total:**  $N/A$ 

Memory: 32.0 GB

Capacity - Total: 200.0 GB

Capacity - Used:  $N/A$ 

Latency - Total: 6.35 ms

**IOPS - Total:**  $9316,5910/s$ 

Throughput - Total: 68.81 MB/s

**DNS Name:** ip-10-30-23-12.ec2.internal

ID-10.30.23.12

OS: CentOS Linux 7 x86\_64 HVM EBS ENA 1901 01-b7ee8a69ee97-4a49-9e68-afaee216db2eami-05713873c6794f575.4 x86\_64

Processors: R

**Hypervisor Name:** us-east-1a

**Hypervisor IP:** US-EAST-1A-052113251141

**Hypervisor OS:** Amazon AWS EC2

**Hypervisor FC Fabrics:** 0

**Hypervisor CPU Utilization:** N/A

**Hypervisor Memory** Utilization:  $N/A$ 

#### **Alert Monitors:**

**High Latency VMs** Instance CPU Under-utilized

**<√** View Topology

Nota: Le informazioni visualizzate nella sezione Riepilogo variano a seconda del tipo di risorsa visualizzata.

È possibile fare clic su uno dei collegamenti alle risorse per visualizzarne le pagine. Ad esempio, se si sta visualizzando un nodo di storage, è possibile fare clic su un collegamento per visualizzare la pagina delle risorse dello storage a cui è associato.

È possibile visualizzare le metriche associate alla risorsa. Un cerchio rosso accanto a una metrica indica che potrebbe essere necessario diagnosticare e risolvere potenziali problemi.

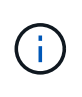

È possibile che la capacità del volume sia superiore al 100% su alcune risorse di storage. Ciò è dovuto ai metadati relativi alla capacità del volume che fa parte dei dati di capacità consumata riportati dall'asset.

Se applicabile, è possibile fare clic su un collegamento di avviso per visualizzare l'avviso e il monitor associati alla risorsa.

# **Topologia**

In alcune pagine di risorse, la sezione di riepilogo contiene un collegamento per visualizzare la topologia della risorsa e le relative connessioni.

La topologia è disponibile per i seguenti tipi di risorse:

- Applicazione
- Disco
- Fabric
- Host
- Volume interno
- Porta
- Switch
- Macchina virtuale
- VMDK
- Volume

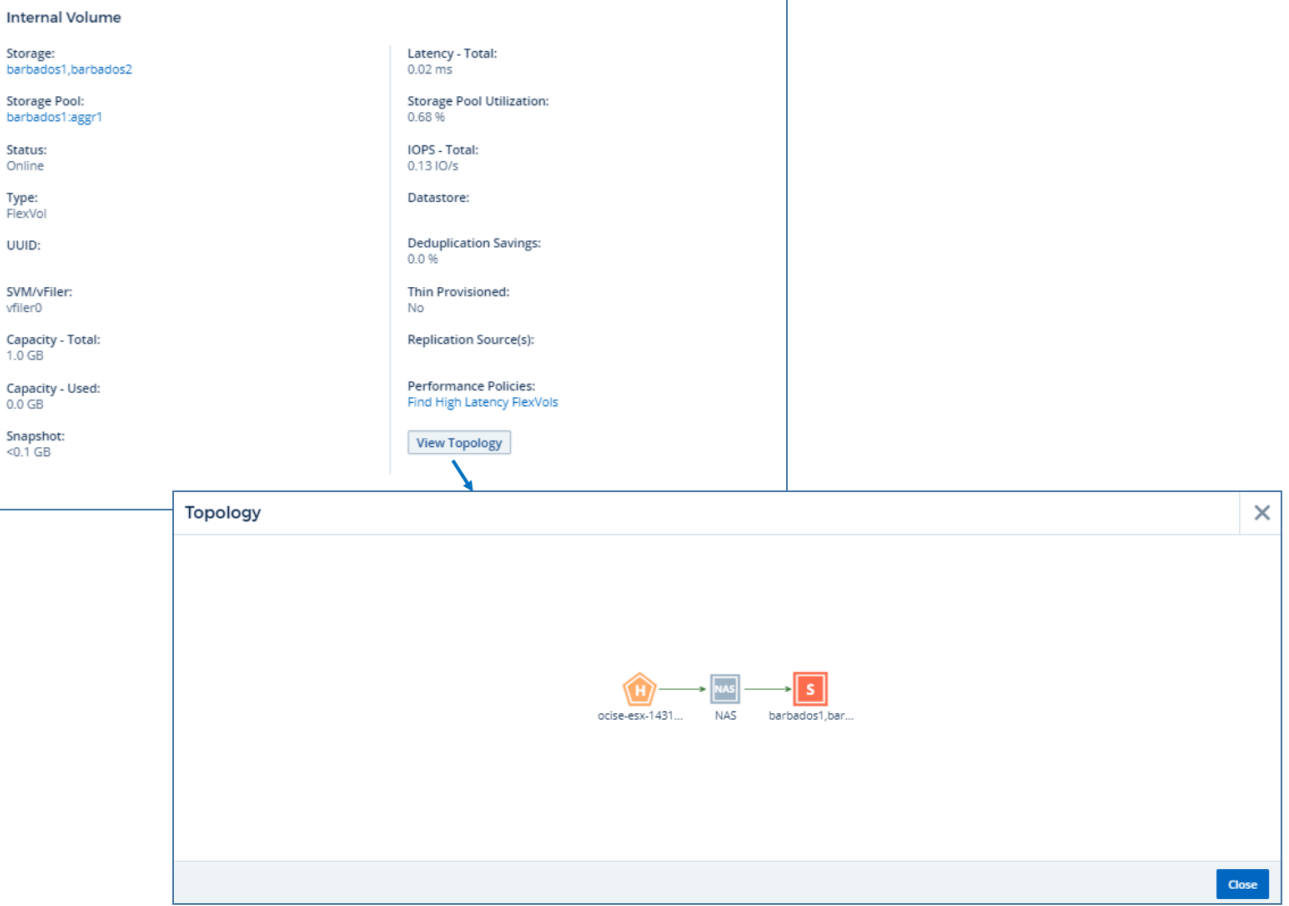

# <span id="page-7-0"></span>**Vista degli esperti**

La sezione Expert View di una pagina di risorse consente di visualizzare un esempio di performance per la risorsa di base in base a un numero qualsiasi di metriche applicabili nel contesto, con un periodo di tempo selezionato nel grafico delle performance e le risorse ad essa correlate. I dati nei grafici si aggiornano automaticamente quando i data collector effettuano il polling e vengono acquisiti i dati aggiornati.

## **Utilizzando la sezione visualizzazione avanzata**

Di seguito viene riportato un esempio della sezione Expert View in una pagina di risorse di storage:

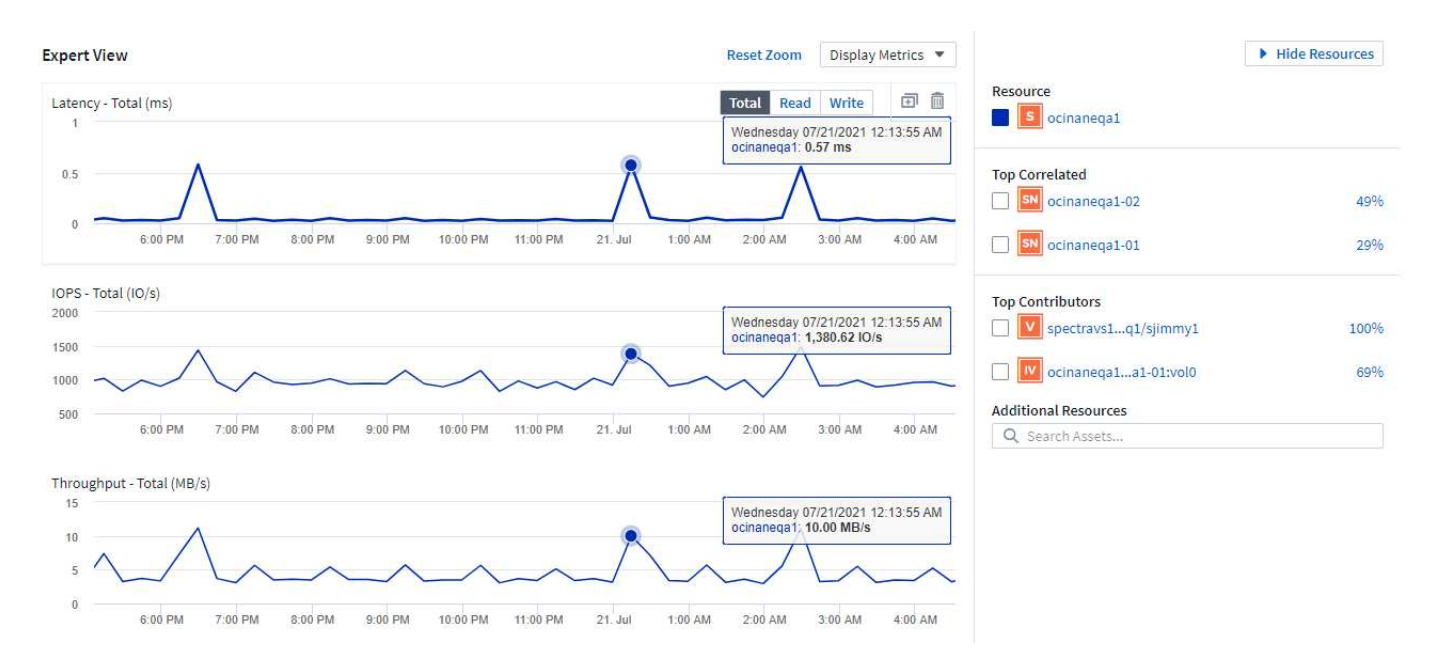

È possibile selezionare le metriche che si desidera visualizzare nel grafico delle performance per il periodo di tempo selezionato. Fare clic sull'elenco a discesa *Display Metrics* e scegliere una delle metriche elencate.

La sezione **risorse** mostra il nome della risorsa di base e il colore che rappresenta la risorsa di base nel grafico delle performance. Se la sezione **Top Correlated** non contiene una risorsa che si desidera visualizzare nel grafico delle performance, è possibile utilizzare la casella **Search Assets** (Cerca risorse) nella sezione **Additional Resources** (risorse aggiuntive) per individuare la risorsa e aggiungerla al grafico delle performance. Quando si aggiungono risorse, queste vengono visualizzate nella sezione risorse aggiuntive.

Nella sezione risorse, se applicabile, sono inoltre riportate le risorse correlate alla risorsa di base nelle seguenti categorie:

• Correlato in alto

Mostra le risorse con un'elevata correlazione (percentuale) con una o più metriche delle performance rispetto alla risorsa di base.

• Principali collaboratori

Mostra le risorse che contribuiscono (percentuale) alla risorsa di base.

• Carichi di lavoro contenuti

Mostra le risorse che influiscono o sono influenzate da altre risorse condivise, come host, reti e storage. Queste risorse sono talvolta denominate risorse *greedy* e *degradate*.

# **Avvisi in visualizzazione esperti**

Gli avvisi vengono visualizzati anche nella sezione visualizzazione esperti di una landing page di risorsa, che mostra l'ora e la durata dell'avviso, nonché la condizione di monitoraggio che lo ha attivato.

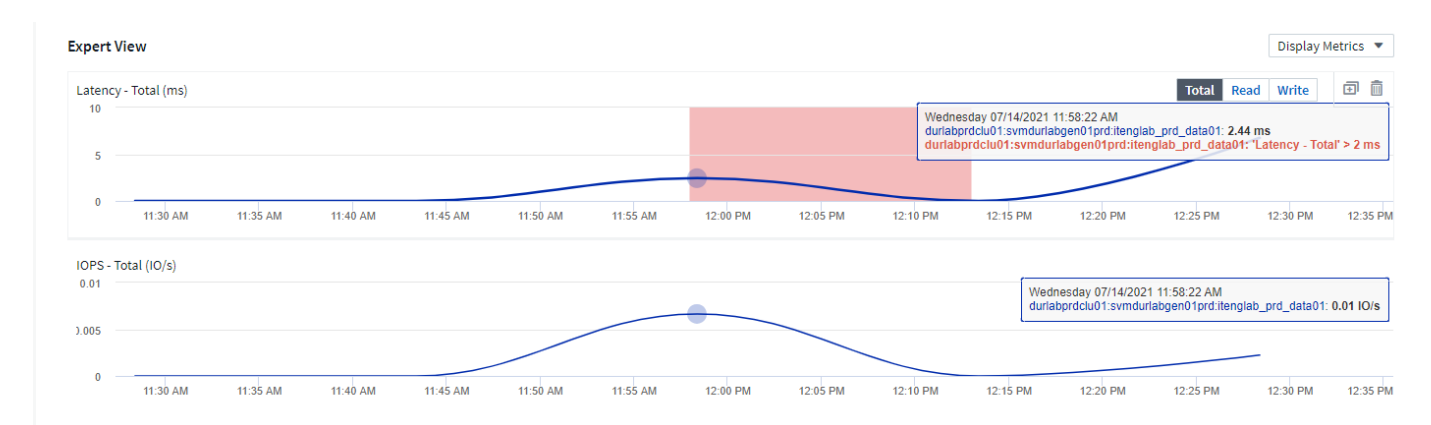

# **Definizioni metriche Expert View**

La sezione visualizzazione avanzata di una pagina di risorse visualizza diverse metriche in base al periodo di tempo selezionato per la risorsa. Ogni metrica viene visualizzata nel proprio grafico delle performance. Puoi aggiungere o rimuovere metriche e risorse correlate dai grafici a seconda dei dati che desideri visualizzare. Le metriche che puoi scegliere variano a seconda del tipo di risorsa.

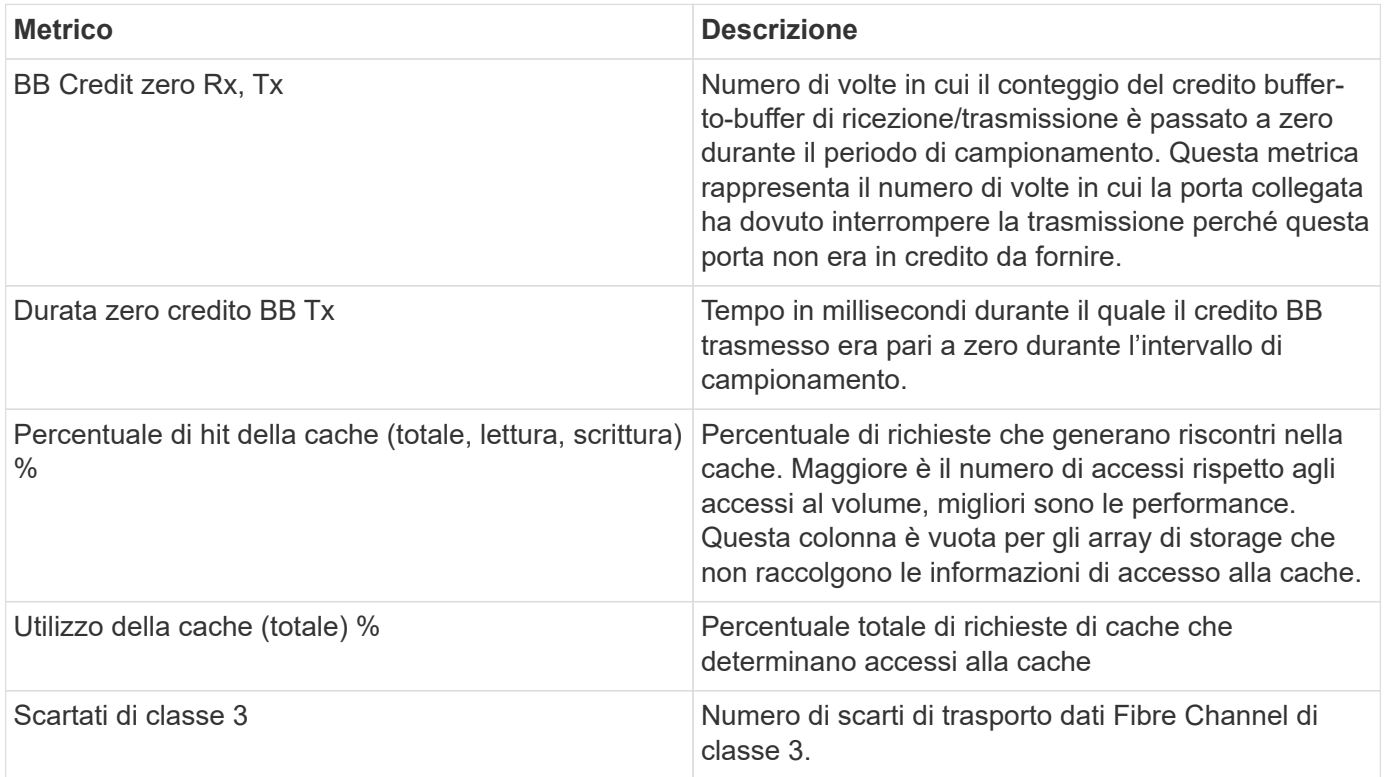

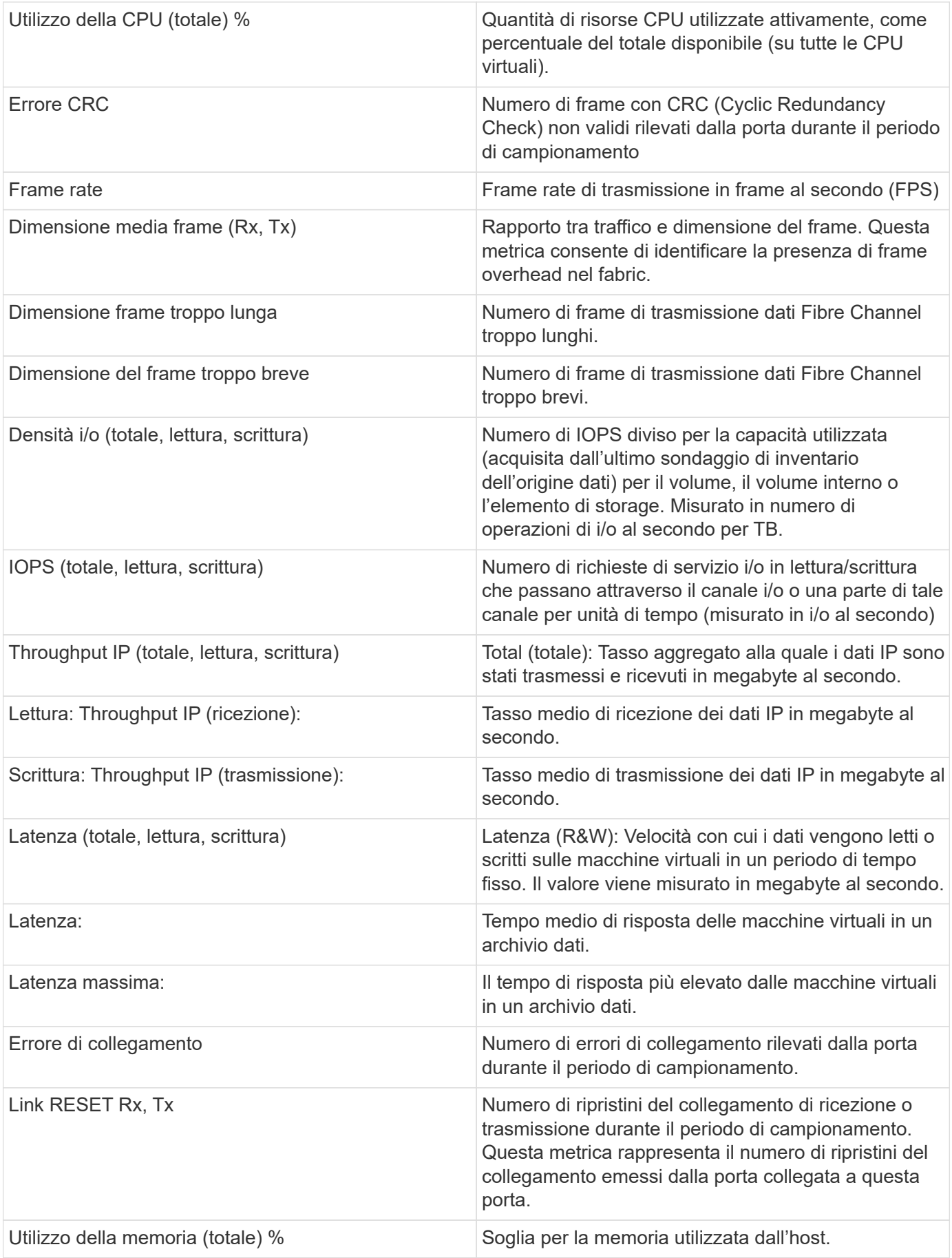

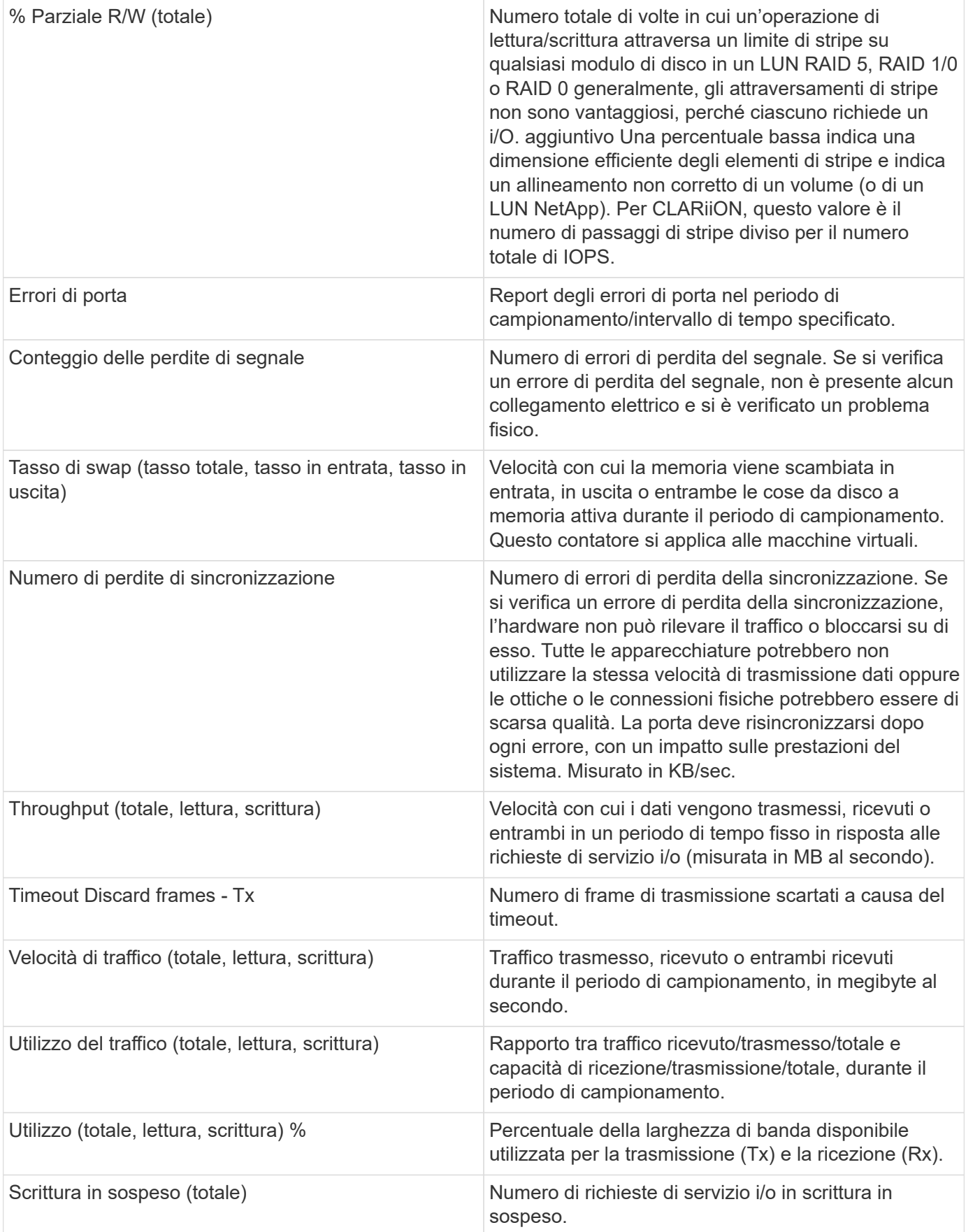

## **Utilizzando la sezione visualizzazione avanzata**

La sezione visualizzazione avanzata consente di visualizzare i grafici delle performance di una risorsa in base a un numero qualsiasi di metriche applicabili in un determinato periodo di tempo e di aggiungere risorse correlate per confrontare e confrontare le performance delle risorse e delle risorse correlate in diversi periodi di tempo.

### **Fasi**

1. Individuare una pagina di risorse effettuando una delle seguenti operazioni:

- Cercare e selezionare una risorsa specifica.
- Selezionare una risorsa da un widget della dashboard.
- Cercare un insieme di risorse e selezionarne uno dall'elenco dei risultati.

Viene visualizzata la pagina delle risorse. Per impostazione predefinita, il grafico delle performance mostra due metriche per il periodo di tempo selezionato per la pagina delle risorse. Ad esempio, per uno storage, il grafico delle performance mostra la latenza e gli IOPS totali per impostazione predefinita. La sezione risorse visualizza il nome della risorsa e una sezione risorse aggiuntive, che consente di cercare le risorse. A seconda della risorsa, è possibile visualizzare le risorse anche nelle sezioni Top Correlated, Top Contributor, Greedy e Degraded. Se non sono presenti risorse pertinenti a queste sezioni, non vengono visualizzate.

2. È possibile aggiungere un grafico delle performance per una metrica facendo clic su **Display Metrics** (Visualizza metriche) e selezionando le metriche che si desidera visualizzare.

Viene visualizzato un grafico separato per ciascuna metrica selezionata. Il grafico visualizza i dati relativi al periodo di tempo selezionato. È possibile modificare il periodo di tempo facendo clic su un altro periodo di tempo nell'angolo in alto a destra della pagina delle risorse o ingrandendo qualsiasi grafico.

Fare clic su **Display Metrics** (Visualizza metriche) per deselezionare un grafico. Il grafico delle performance per la metrica viene rimosso da Expert View.

- 3. È possibile posizionare il cursore sul grafico e modificare i dati metrici visualizzati per tale grafico facendo clic su una delle seguenti opzioni, a seconda della risorsa:
	- Lettura, scrittura o totale
	- TX, Rx o Total (totale)

Total (totale) è l'impostazione predefinita.

È possibile trascinare il cursore sui punti dati nel grafico per vedere come cambia il valore della metrica nel periodo di tempo selezionato.

- 4. Nella sezione risorse, è possibile aggiungere qualsiasi risorsa correlata ai grafici delle performance:
	- È possibile selezionare una risorsa correlata nelle sezioni **Top Correlated**, **Top Contributors**, **greedy** e **Degraded** per aggiungere i dati da tale risorsa al grafico delle performance per ciascuna metrica selezionata.

Dopo aver selezionato la risorsa, viene visualizzato un blocco di colori accanto alla risorsa per indicare il colore dei punti dati nel grafico.

5. Fare clic su **Hide Resources** (Nascondi risorse) per nascondere il riquadro delle risorse aggiuntive. Fare clic su **risorse** per visualizzare il riquadro.

◦ Per qualsiasi risorsa visualizzata, è possibile fare clic sul nome della risorsa per visualizzarne la pagina oppure fare clic sulla percentuale in cui la risorsa è correlata o contribuisce alla risorsa di base per visualizzare ulteriori informazioni sulla relazione della risorsa con la risorsa di base.

Ad esempio, facendo clic sulla percentuale collegata accanto a una risorsa correlata in alto viene visualizzato un messaggio informativo che confronta il tipo di correlazione della risorsa con la risorsa di base.

◦ Se la sezione Top Correlated non contiene una risorsa che si desidera visualizzare in un grafico delle performance a scopo di confronto, è possibile utilizzare la casella Search Assets (Cerca risorse) nella sezione Additional Resources (risorse aggiuntive) per individuare altre risorse.

Una volta selezionata, la risorsa viene visualizzata nella sezione delle risorse aggiuntive. Se non si desidera più visualizzare informazioni sulla risorsa, fare clic su  $\blacksquare$ .

# <span id="page-12-0"></span>**Sezione dati utente**

Viene visualizzata la sezione User Data (dati utente) di una pagina di risorse che consente di modificare i dati definiti dall'utente, ad esempio le applicazioni e le annotazioni.

## **Utilizzo della sezione User Data (dati utente) per assegnare o modificare le applicazioni**

È possibile assegnare le applicazioni in esecuzione nel proprio ambiente a determinate risorse (host, macchine virtuali, volumi, volumi interni, qtree, e hypervisor). La sezione User Data (dati utente) consente di aggiungere, modificare o rimuovere le applicazioni assegnate a una risorsa. Per tutti questi tipi di risorse, ad eccezione dei volumi, è possibile assegnare più di un'applicazione.

### **Fasi**

1. Individuare una pagina di risorse effettuando una delle seguenti operazioni:

- a. Cercare un elenco di risorse, quindi selezionarne uno dall'elenco.
- b. In una dashboard, individuare il nome di una risorsa e fare clic su di essa.
- c. Eseguire una ricerca e scegliere una risorsa dai risultati.

Viene visualizzata la pagina delle risorse. La sezione User Data (dati utente) della pagina mostra le applicazioni o le annotazioni attualmente assegnate.

Per modificare l'applicazione assegnata o per assegnare un'applicazione o applicazioni aggiuntive, selezionare l'elenco **applicazione** e scegliere le applicazioni che si desidera assegnare alla risorsa. È possibile digitare per cercare un'applicazione o selezionarne una dall'elenco.

Per rimuovere un'applicazione, selezionare l'elenco a discesa e deselezionare l'applicazione.

## **Utilizzare la sezione User Data (dati utente) per assegnare o modificare le annotazioni**

Quando si personalizza Cloud Insights per tenere traccia dei dati in base ai requisiti aziendali, è possibile definire note specializzate denominate annotazioni e assegnarle alle risorse. La sezione User Data (dati utente) di una pagina asset visualizza le annotazioni assegnate a una risorsa e consente di modificare le annotazioni assegnate a tale risorsa.

#### **Fasi**

- 1. Per aggiungere un'annotazione alla risorsa, nella sezione User Data (dati utente) della pagina delle risorse, fare clic su **+Annotation (Annotazione)**.
- 2. Selezionare un'annotazione dall'elenco.
- 3. Fare clic su Value (valore) ed eseguire una delle seguenti operazioni, a seconda del tipo di annotazione selezionato:
	- a. Se il tipo di annotazione è list, date o booleano, selezionare un valore dall'elenco.
	- b. Se il tipo di annotazione è testo, digitare un valore.
- 4. Fare clic su Salva.

L'annotazione viene assegnata alla risorsa. È possibile filtrare le risorse in un secondo momento mediante un'annotazione utilizzando una query.

Se si desidera modificare il valore dell'annotazione dopo averlo assegnato, selezionare l'elenco delle annotazioni e immettere un valore diverso.

Se l'annotazione è di tipo elenco per cui è selezionata l'opzione *Add new values on the fly*, è possibile digitare per aggiungere un nuovo valore oltre alla selezione di un valore esistente.

# <span id="page-13-0"></span>**Sezione Avvisi correlati alla pagina risorse**

È possibile utilizzare la sezione Avvisi correlati di una pagina di risorse per visualizzare gli avvisi che si verificano nell'ambiente in uso a seguito di un monitor assegnato a una risorsa. I monitor generano avvisi in base alle condizioni impostate e consentono di identificare l'implicazione e analizzare l'impatto e la causa del problema in modo da consentire una correzione rapida ed efficace.

Nell'esempio seguente viene illustrata una tipica sezione Avvisi correlati che viene visualizzata in una pagina di risorse:

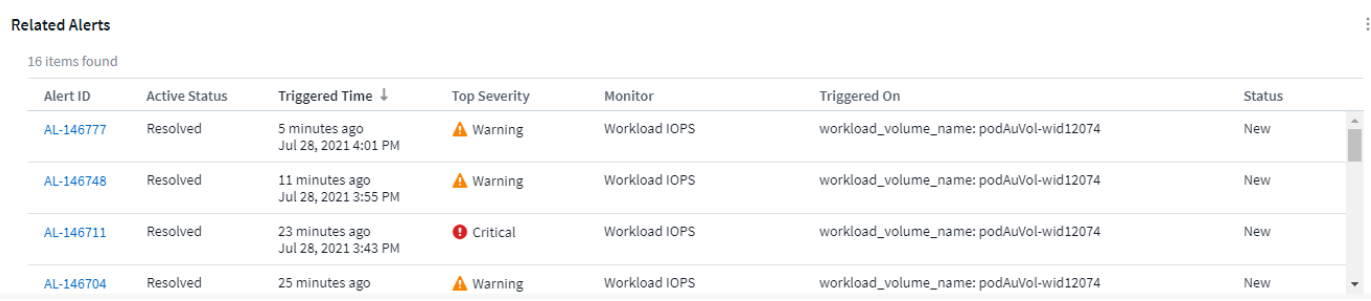

La sezione Avvisi correlati consente di visualizzare e gestire gli avvisi che si verificano nella rete in seguito alle condizioni di monitoraggio assegnate a una risorsa.

#### **Fasi**

- Individuare una pagina di risorse effettuando una delle seguenti operazioni:
	- Digitare il nome della risorsa nell'area di ricerca, quindi selezionarla dall'elenco.
	- In un widget dashboard, fare clic sul nome di una risorsa.
	- Eseguire una query per un set di risorse e selezionare on dall'elenco dei risultati.

Viene visualizzata la pagina delle risorse. La sezione Related Alerts (Avvisi correlati) visualizza l'ora di attivazione dell'avviso, lo stato corrente dell'avviso e il monitor che lo ha attivato. È possibile fare clic sull'ID avviso per aprire la landing page dell'avviso per ulteriori indagini.

# <span id="page-14-0"></span>**Virtualizzazione dello storage**

Cloud Insights è in grado di distinguere tra un array di storage con storage locale o virtualizzazione di altri array di storage. In questo modo è possibile correlare i costi e distinguere le performance dal front-end fino al back-end dell'infrastruttura.

### **Virtualizzazione in un widget tabella**

Uno dei modi più semplici per iniziare a esaminare la virtualizzazione dello storage consiste nella creazione di un widget della tabella della dashboard che mostri il tipo virtualizzato. Quando si crea la query per il widget, è sufficiente aggiungere "virtualizedType" al raggruppamento o al filtro.

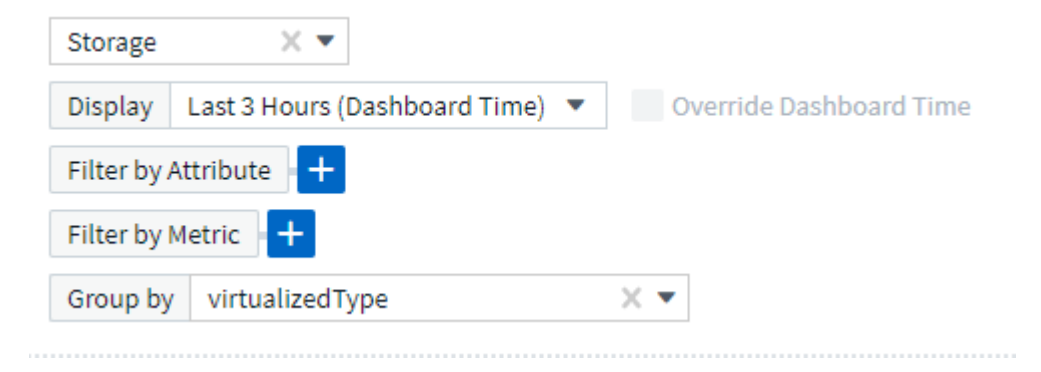

Il widget della tabella risultante mostra gli storage *Standard*, *backend* e *Virtual* nel tuo ambiente.

## Storage by virtualized Type

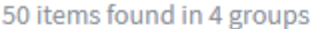

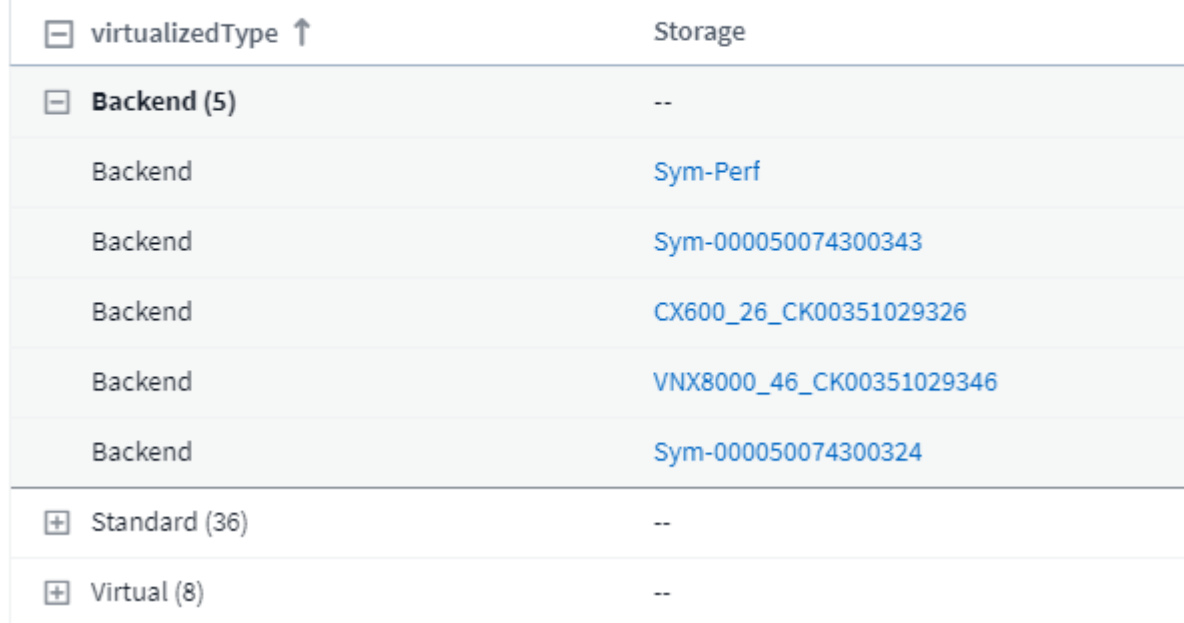

#### **Le landing page mostrano informazioni virtualizzate**

Su una landing page di storage, volume, volume interno o disco, è possibile visualizzare informazioni sulla virtualizzazione rilevanti. Ad esempio, osservando la pagina di destinazione dello storage riportata di seguito, è possibile vedere che si tratta di uno storage virtuale e quale sistema di storage back-end si applica. Tutte le tabelle pertinenti nelle landing page mostreranno anche le informazioni sulla virtualizzazione, se applicabili.

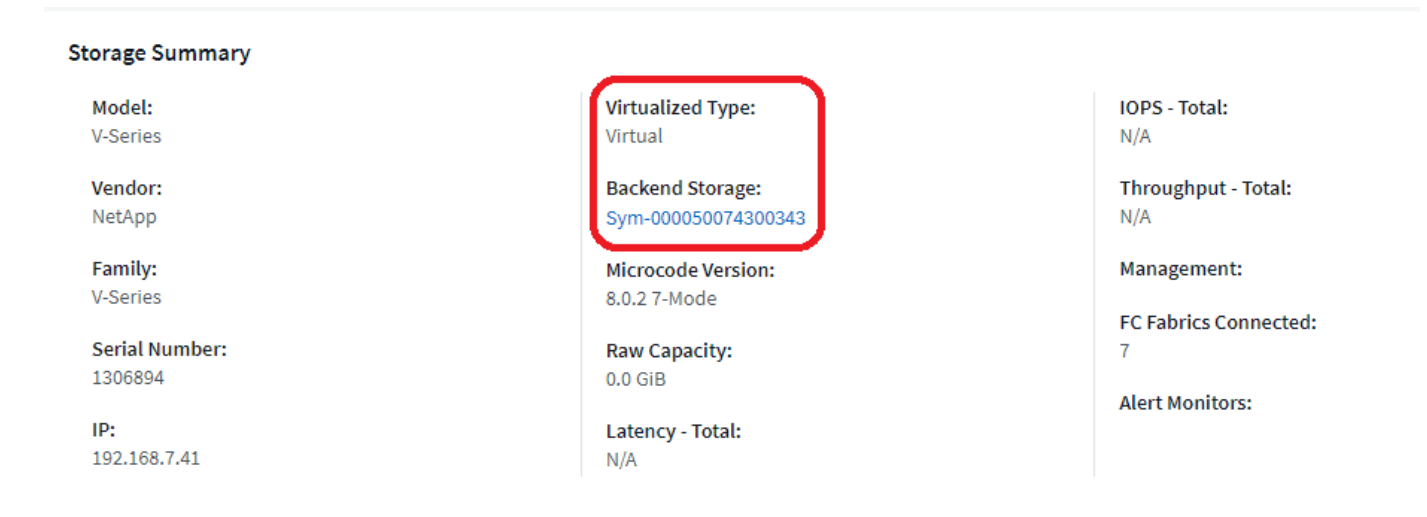

#### **Landing page e dashboard esistenti**

Tenere presente che se nel proprio ambiente sono presenti landing page o dashboard personalizzati, per impostazione predefinita non verranno visualizzate automaticamente tutte le informazioni sulla virtualizzazione. Tuttavia, è possibile *ripristinare le impostazioni predefinite* qualsiasi dashboard o landing page personalizzata (sarà necessario implementare nuovamente le personalizzazioni) oppure modificare i widget pertinenti per includere gli attributi o le metriche di virtualizzazione desiderati.

L'opzione *Ripristina impostazioni predefinite* è disponibile nell'angolo in alto a destra di una dashboard personalizzata o di una landing page.

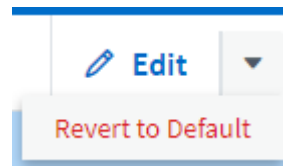

# <span id="page-15-0"></span>**Suggerimenti e suggerimenti per la ricerca di risorse e avvisi**

È possibile utilizzare più tecniche di ricerca per cercare dati o oggetti nell'ambiente monitorato.

#### • **Ricerca con caratteri jolly**

È possibile eseguire la ricerca di più caratteri jolly utilizzando il carattere \*. Ad esempio, *appic\*n* restituisce *application*.

#### • **Frasi utilizzate nella ricerca**

Una frase è un gruppo di parole racchiuse tra virgolette doppie, ad esempio "VNX LUN 5". Puoi utilizzare le

virgolette doppie per cercare documenti che contengono spazi nei loro nomi o attributi.

#### • **Operatori booleani**

Utilizzando gli operatori booleani O, E e NON, è possibile combinare più termini per formare una query più complessa.

OPPURE

L'operatore OR è l'operatore di congiunzione predefinito.

Se non esiste un operatore booleano tra due termini, viene utilizzato L'operatore OR.

L'operatore OR collega due termini e trova un documento corrispondente se uno dei termini esiste in un documento.

Ad esempio, *storage O netapp* ricerca i documenti che contengono *storage* o *netapp*.

I punteggi più alti vengono assegnati ai documenti che corrispondono alla maggior parte dei termini.

E.

È possibile utilizzare L'operatore AND per trovare i documenti in cui entrambi i termini di ricerca esistono in un singolo documento. Ad esempio, *storage E netapp* ricerca i documenti che contengono sia *storage* che *netapp*.

È possibile utilizzare il simbolo **&&** invece della parola E.

NO

Quando si utilizza L'operatore NOT, tutti i documenti che contengono il termine After NOT vengono esclusi dai risultati della ricerca. Ad esempio, *storage NON netapp* ricerca documenti che contengono solo *storage* e non *netapp*.

È possibile utilizzare il simbolo **!** invece della parola NO.

La ricerca non fa distinzione tra maiuscole e minuscole.

## **Ricerca con termini indicizzati**

Le ricerche che corrispondono a un maggior numero di termini indicizzati determinano punteggi più elevati.

La stringa di ricerca viene divisa in termini di ricerca separati per spazio. Ad esempio, la stringa di ricerca "storage aurora netapp" è divisa in tre parole chiave: "Storage", "aurora" e "netapp". La ricerca viene eseguita utilizzando tutti e tre i termini. I documenti che corrispondono alla maggior parte di questi termini avranno il punteggio più alto. Maggiori sono le informazioni fornite, migliori sono i risultati della ricerca. Ad esempio, è possibile cercare uno storage in base al nome e al modello.

L'interfaccia utente visualizza i risultati della ricerca in diverse categorie, con i tre risultati principali per categoria. Se non è stato trovato un oggetto previsto, è possibile includere più termini nella stringa di ricerca per migliorare i risultati della ricerca.

La tabella seguente fornisce un elenco di termini indicizzati che è possibile aggiungere alla stringa di ricerca.

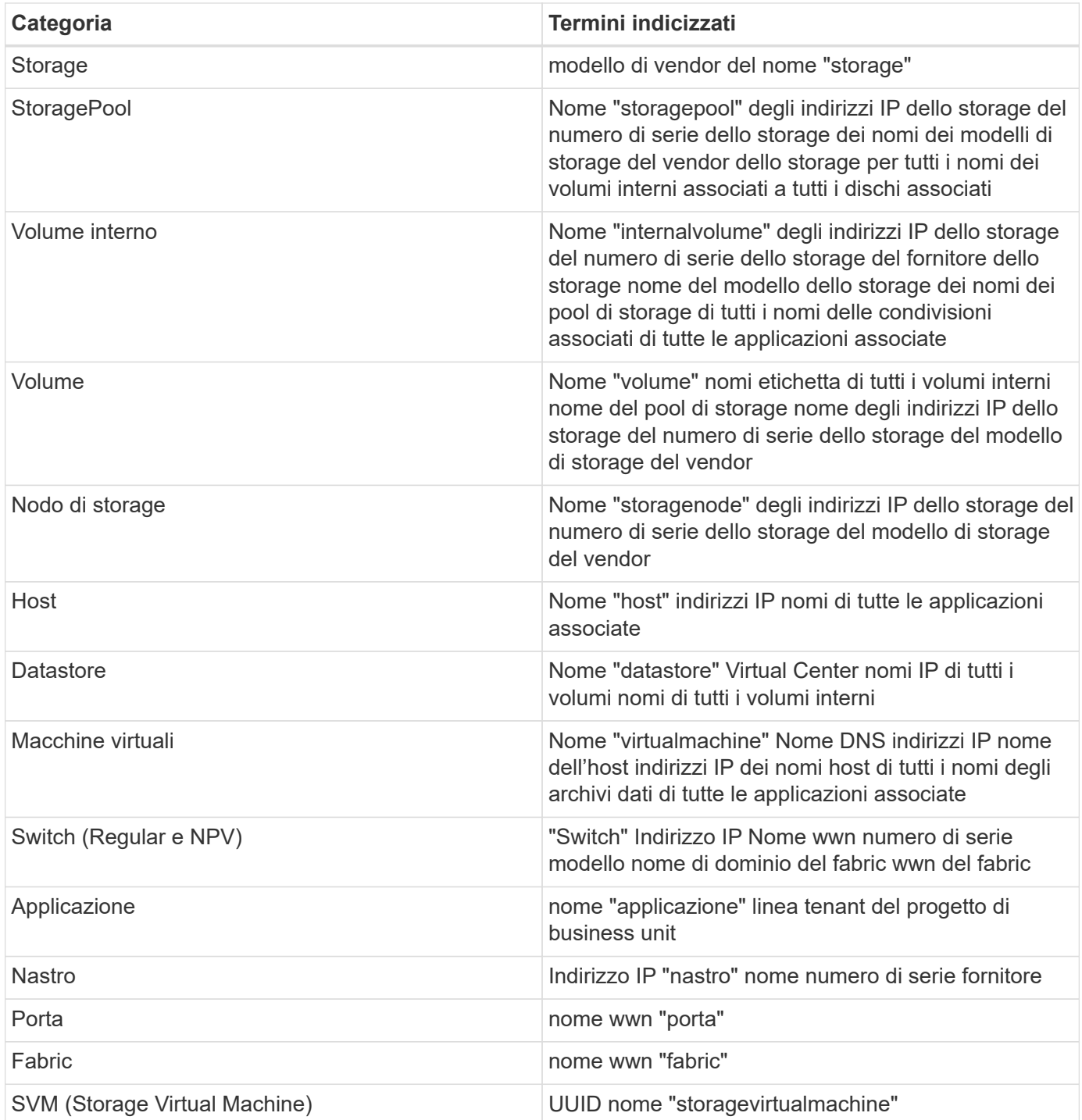

#### **Informazioni sul copyright**

Copyright © 2024 NetApp, Inc. Tutti i diritti riservati. Stampato negli Stati Uniti d'America. Nessuna porzione di questo documento soggetta a copyright può essere riprodotta in qualsiasi formato o mezzo (grafico, elettronico o meccanico, inclusi fotocopie, registrazione, nastri o storage in un sistema elettronico) senza previo consenso scritto da parte del detentore del copyright.

Il software derivato dal materiale sottoposto a copyright di NetApp è soggetto alla seguente licenza e dichiarazione di non responsabilità:

IL PRESENTE SOFTWARE VIENE FORNITO DA NETAPP "COSÌ COM'È" E SENZA QUALSIVOGLIA TIPO DI GARANZIA IMPLICITA O ESPRESSA FRA CUI, A TITOLO ESEMPLIFICATIVO E NON ESAUSTIVO, GARANZIE IMPLICITE DI COMMERCIABILITÀ E IDONEITÀ PER UNO SCOPO SPECIFICO, CHE VENGONO DECLINATE DAL PRESENTE DOCUMENTO. NETAPP NON VERRÀ CONSIDERATA RESPONSABILE IN ALCUN CASO PER QUALSIVOGLIA DANNO DIRETTO, INDIRETTO, ACCIDENTALE, SPECIALE, ESEMPLARE E CONSEQUENZIALE (COMPRESI, A TITOLO ESEMPLIFICATIVO E NON ESAUSTIVO, PROCUREMENT O SOSTITUZIONE DI MERCI O SERVIZI, IMPOSSIBILITÀ DI UTILIZZO O PERDITA DI DATI O PROFITTI OPPURE INTERRUZIONE DELL'ATTIVITÀ AZIENDALE) CAUSATO IN QUALSIVOGLIA MODO O IN RELAZIONE A QUALUNQUE TEORIA DI RESPONSABILITÀ, SIA ESSA CONTRATTUALE, RIGOROSA O DOVUTA A INSOLVENZA (COMPRESA LA NEGLIGENZA O ALTRO) INSORTA IN QUALSIASI MODO ATTRAVERSO L'UTILIZZO DEL PRESENTE SOFTWARE ANCHE IN PRESENZA DI UN PREAVVISO CIRCA L'EVENTUALITÀ DI QUESTO TIPO DI DANNI.

NetApp si riserva il diritto di modificare in qualsiasi momento qualunque prodotto descritto nel presente documento senza fornire alcun preavviso. NetApp non si assume alcuna responsabilità circa l'utilizzo dei prodotti o materiali descritti nel presente documento, con l'eccezione di quanto concordato espressamente e per iscritto da NetApp. L'utilizzo o l'acquisto del presente prodotto non comporta il rilascio di una licenza nell'ambito di un qualche diritto di brevetto, marchio commerciale o altro diritto di proprietà intellettuale di NetApp.

Il prodotto descritto in questa guida può essere protetto da uno o più brevetti degli Stati Uniti, esteri o in attesa di approvazione.

LEGENDA PER I DIRITTI SOTTOPOSTI A LIMITAZIONE: l'utilizzo, la duplicazione o la divulgazione da parte degli enti governativi sono soggetti alle limitazioni indicate nel sottoparagrafo (b)(3) della clausola Rights in Technical Data and Computer Software del DFARS 252.227-7013 (FEB 2014) e FAR 52.227-19 (DIC 2007).

I dati contenuti nel presente documento riguardano un articolo commerciale (secondo la definizione data in FAR 2.101) e sono di proprietà di NetApp, Inc. Tutti i dati tecnici e il software NetApp forniti secondo i termini del presente Contratto sono articoli aventi natura commerciale, sviluppati con finanziamenti esclusivamente privati. Il governo statunitense ha una licenza irrevocabile limitata, non esclusiva, non trasferibile, non cedibile, mondiale, per l'utilizzo dei Dati esclusivamente in connessione con e a supporto di un contratto governativo statunitense in base al quale i Dati sono distribuiti. Con la sola esclusione di quanto indicato nel presente documento, i Dati non possono essere utilizzati, divulgati, riprodotti, modificati, visualizzati o mostrati senza la previa approvazione scritta di NetApp, Inc. I diritti di licenza del governo degli Stati Uniti per il Dipartimento della Difesa sono limitati ai diritti identificati nella clausola DFARS 252.227-7015(b) (FEB 2014).

#### **Informazioni sul marchio commerciale**

NETAPP, il logo NETAPP e i marchi elencati alla pagina<http://www.netapp.com/TM> sono marchi di NetApp, Inc. Gli altri nomi di aziende e prodotti potrebbero essere marchi dei rispettivi proprietari.